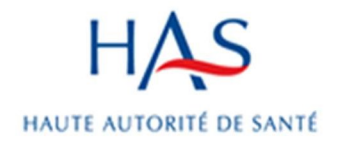

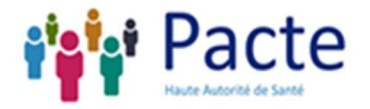

Programme d'amélioration continue du travail en équipe

 $-$  Pacte  $-$ 

Manuel d'utilisateur de l'application Pacte Les généralités

Sept 2019

Haute Autorité de santé

Service systèmes d'information

5, avenue du Stade de France – F 93218 Saint-Denis La Plaine Cedex

Tél. : +33 (0)1 55 93 70 00 – Fax : +33 (0)1 55 93 74 00

# **Sommaire**

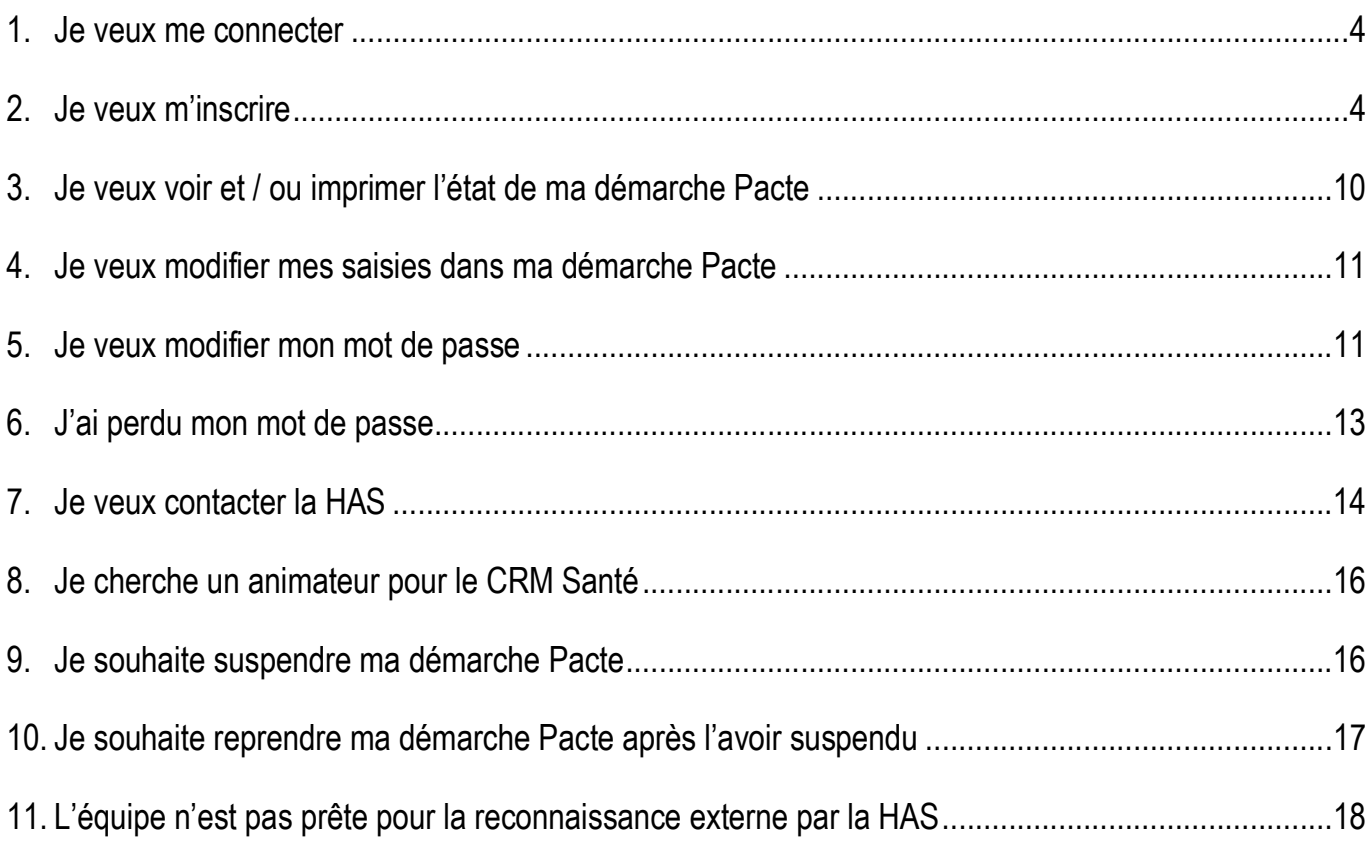

#### 1. Je veux me connecter

Lors de l'arrivée sur la page d'accueil de l'application, il vous est proposé de vous connecter.

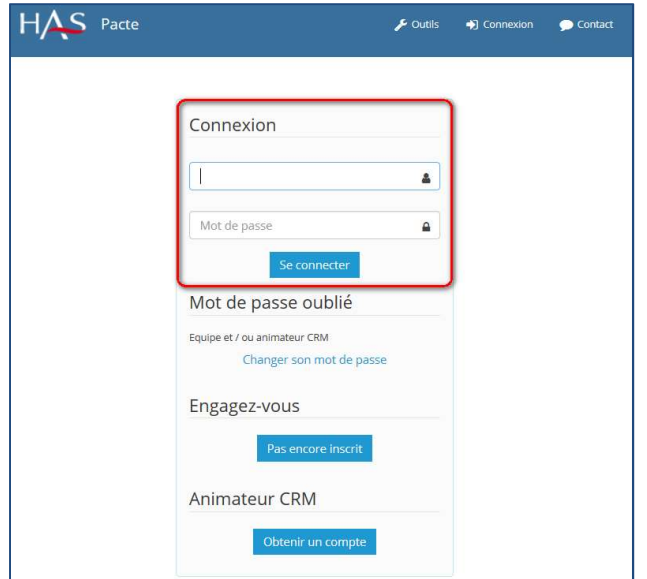

En renseignant les champs : « Identifiants », « Mot de passe » et en cliquant sur « Se connecter », l'applicatif vérifiera l'exactitude des données saisies ainsi que la validité du compte et vous amènera sur votre page d'accueil.

Cette même page de connexion s'affichera en cliquant sur le lien du menu « S'identifier ».

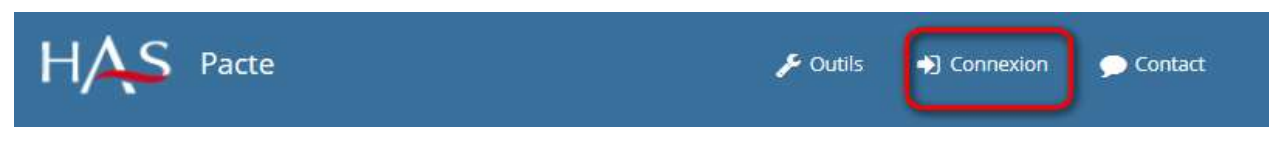

#### 2. Je veux m'inscrire

Si vous souhaitez commencer une nouvelle démarche, vous devez cliquer sur le bouton « Pas encore inscrit ».

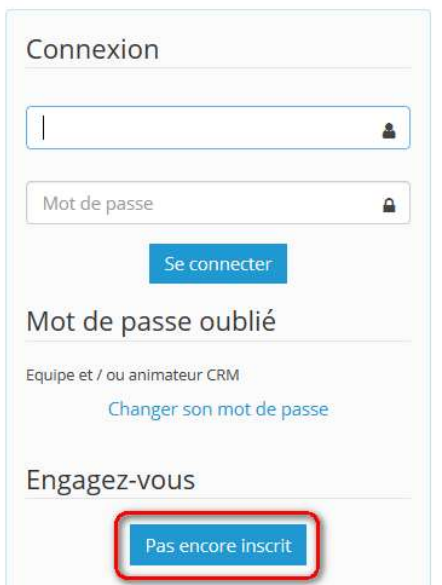

Le clic sur ce bouton vous amène sur une première page de saisie.

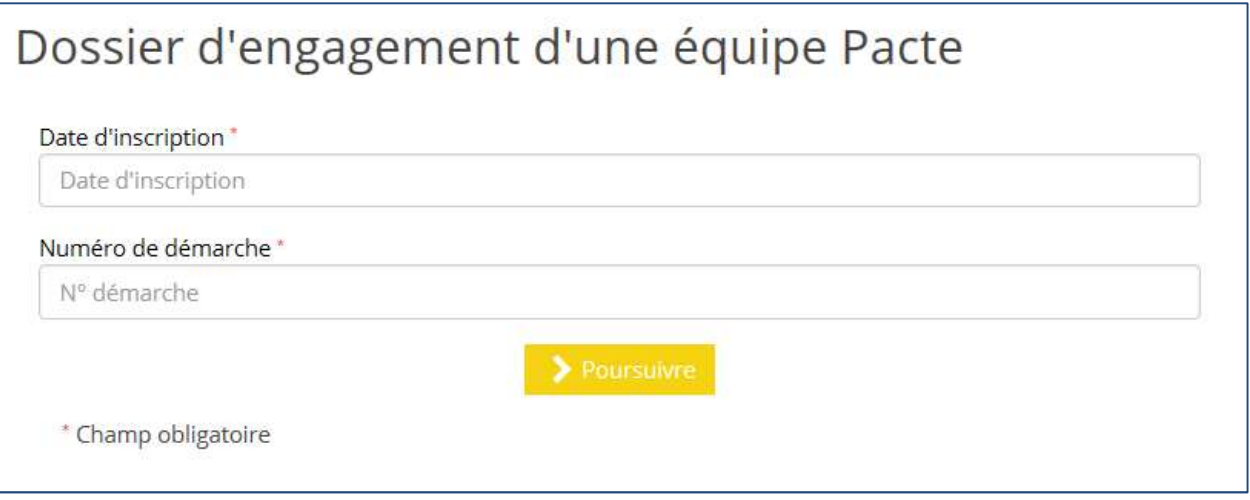

Sur cette interface, il vous est demandé de choisir une date d'inscription (correspondant à la date du jour), et de saisir votre numéro de démarche (référence indiquée sur votre dossier de certification).

#### Saisie de la date via le calendrier :

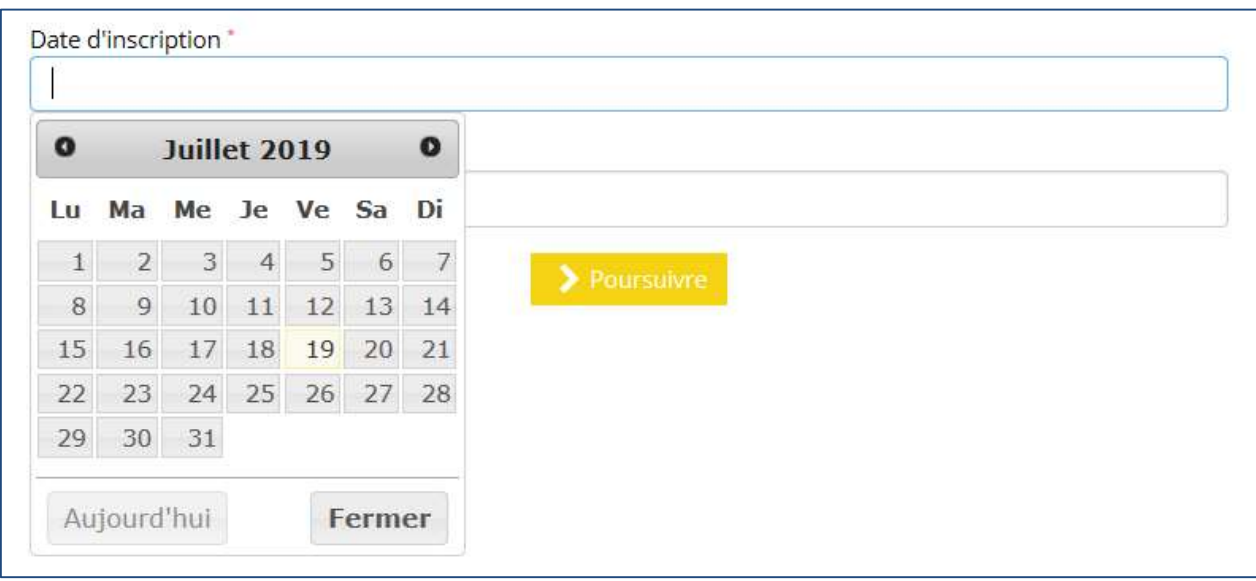

Une fois toutes les informations saisies, le clic sur le bouton « Poursuivre » amène sur une deuxième page de saisie d'information.

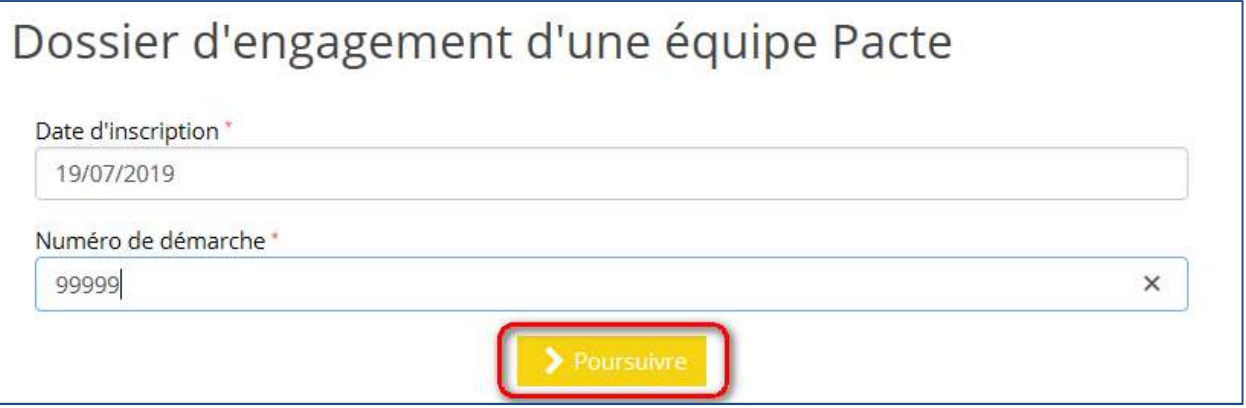

Sur cette interface, il est demandé le cas échéant de sélectionner un établissement et de saisir un libellé de l'équipe.

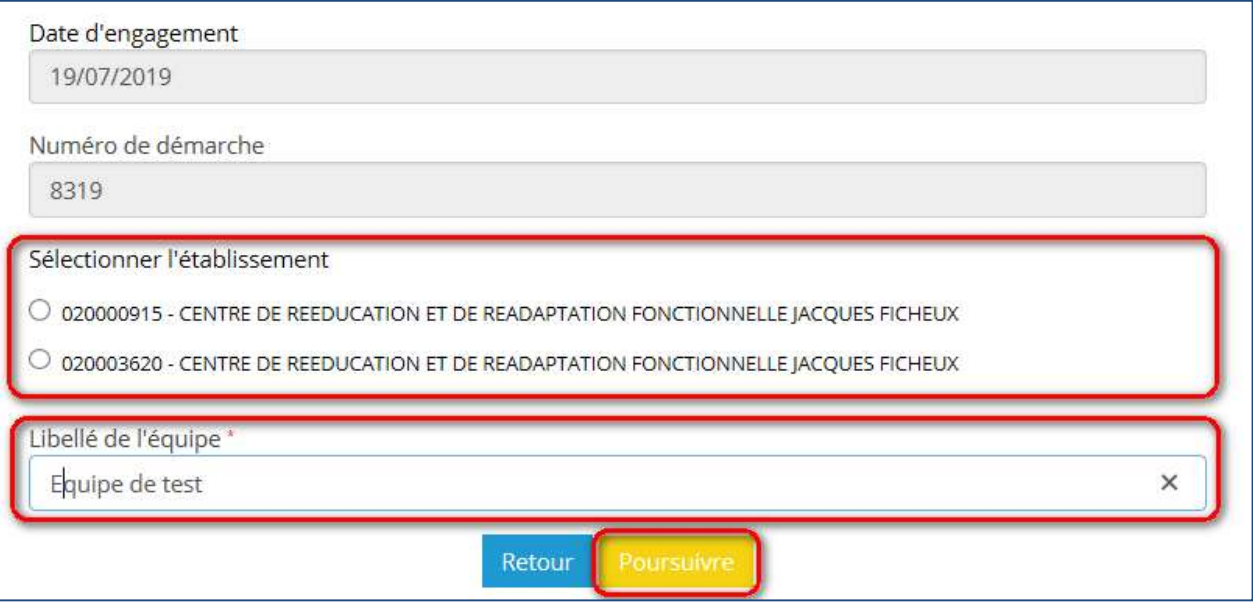

Le clic sur le bouton « Poursuivre » amène sur la page de saisie du questionnaire d'engagement de la direction.

Après le récapitulatif des informations saisies, il vous est demandé de remplir un questionnaire.

Les textes d'aide peuvent vous explicité les questions.

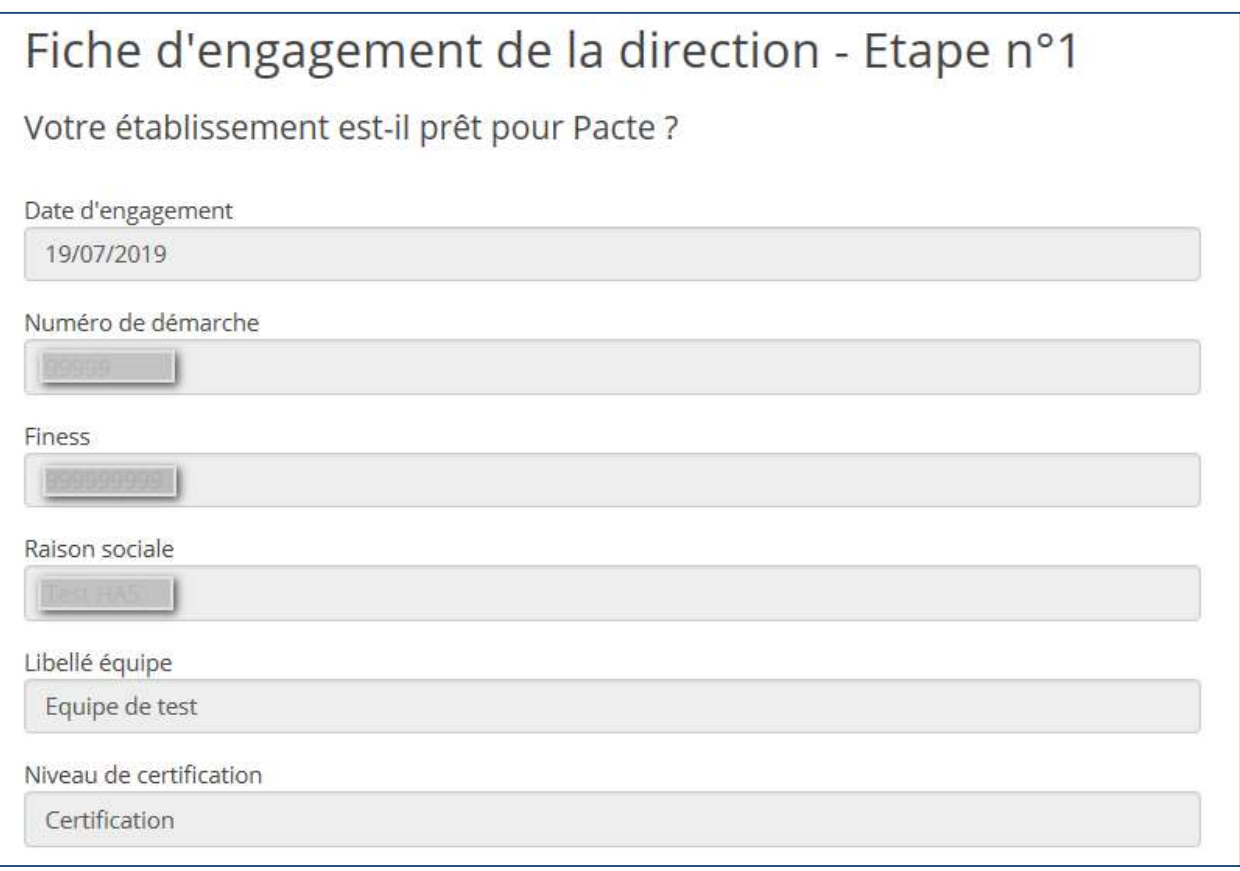

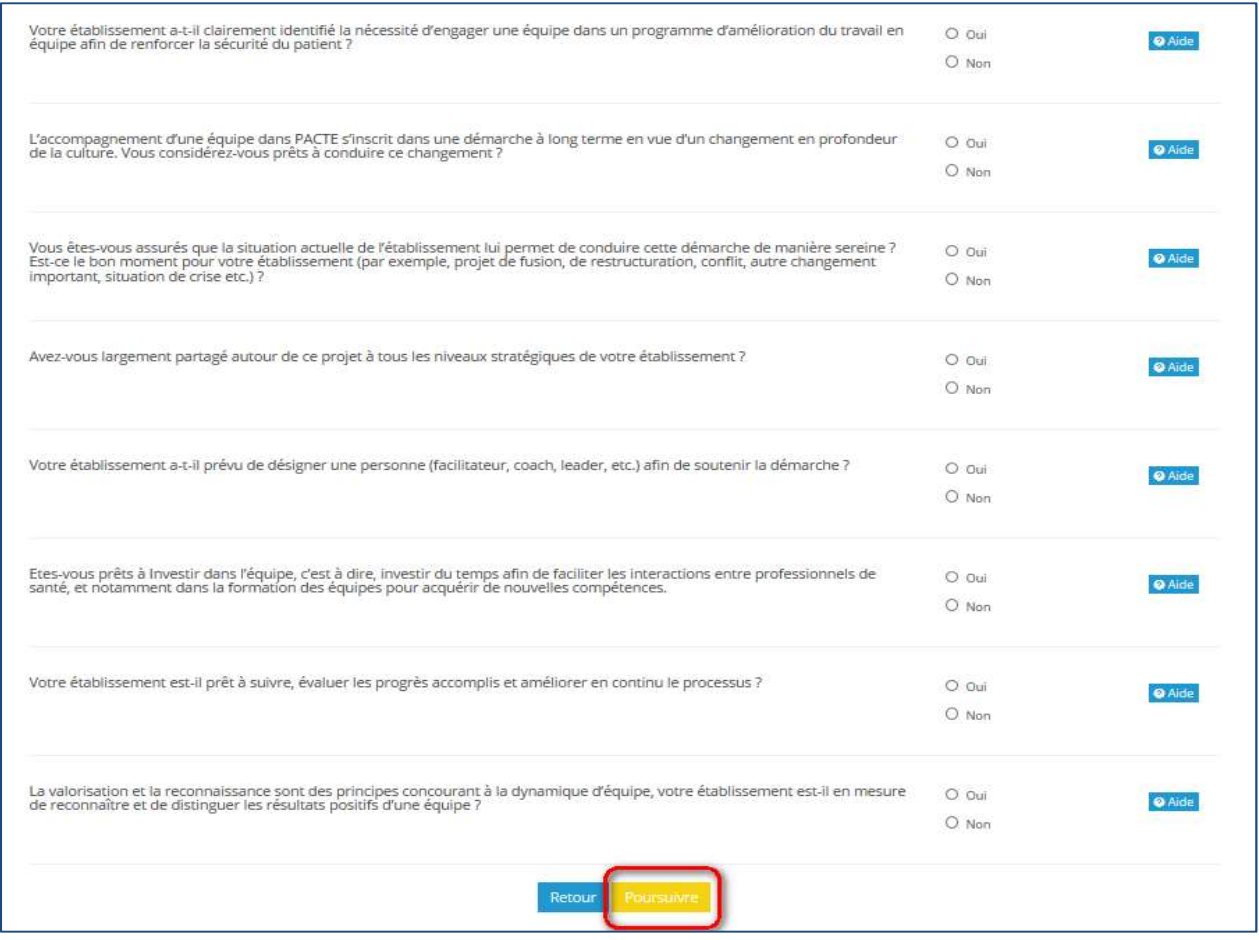

À ce stade, toutes les questions doivent contenir une réponse.

Le clic sur le bouton « Poursuivre » vous présente la dernière page de votre inscription, vous présentant le score (informatif) obtenu suite aux réponses du questionnaire. À cette étape, vous pouvez toujours modifier les informations saisies ou ne pas poursuivre votre inscription.

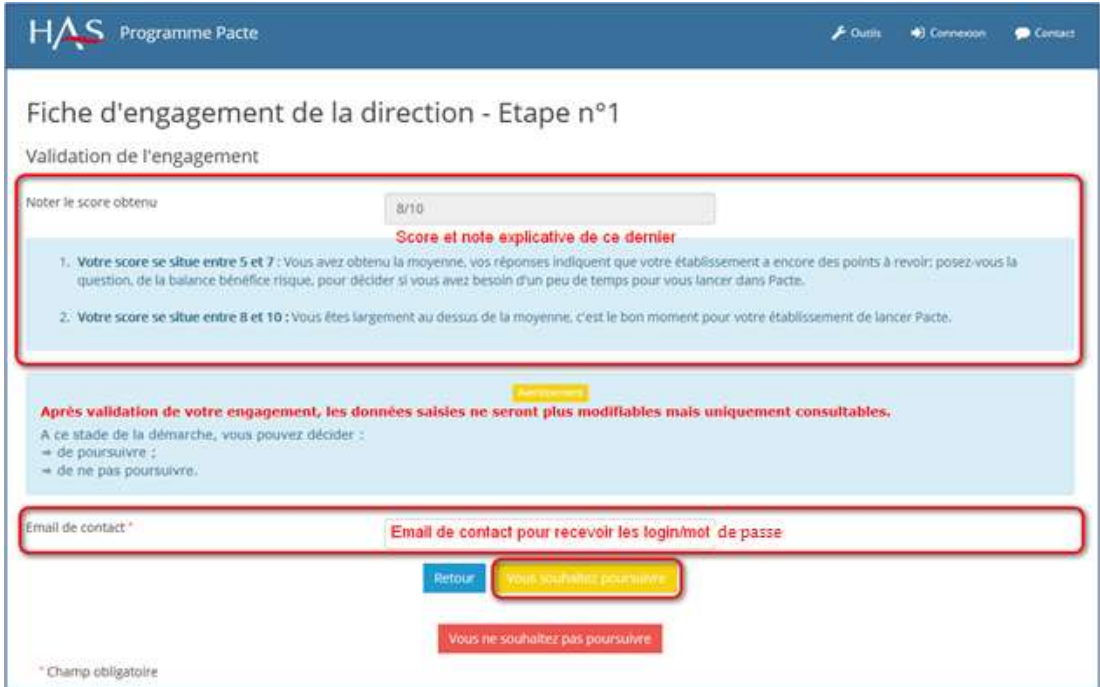

À ce niveau, si vous décidez de poursuivre votre inscription, il vous est demandé un email, valide, qui vous permettra de recevoir les identifiants du compte utilisateur ainsi qu'un lien pour valider le compte et l'accès à votre démarche Pacte.

Une fois l'email renseigné, cliquez sur « Vous souhaitez poursuivre », vous recevrez ainsi un email et un message de confirmation d'inscription apparaitra.

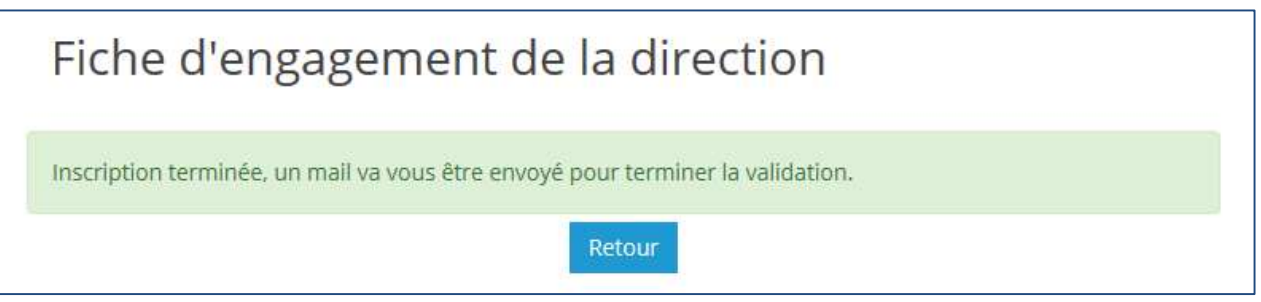

Exemple d'email reçu :

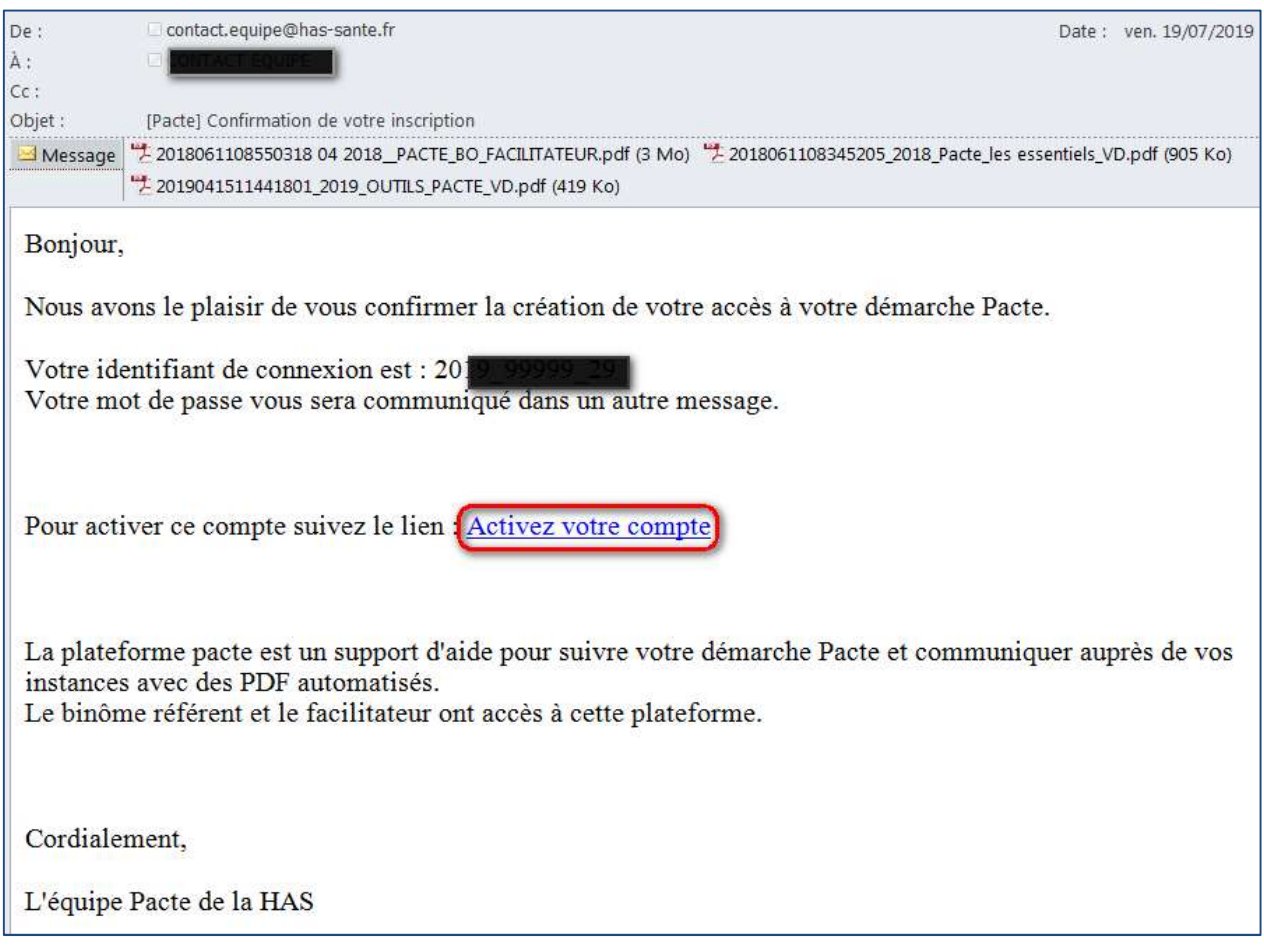

L'activation du compte via le lien, valide ce dernier et vous amène sur la page d'accueil de votre programme à la phase d'Engagement. Vous êtes alors connectés.

L'inscription est désormais terminée.

# 3. Je veux voir et / ou imprimer l'état de ma démarche Pacte

À tout moment de la démarche, même cette dernière terminée, il est possible d'en voir son état et de l'imprimer, via le bouton « Voir l'état de la démarche ».

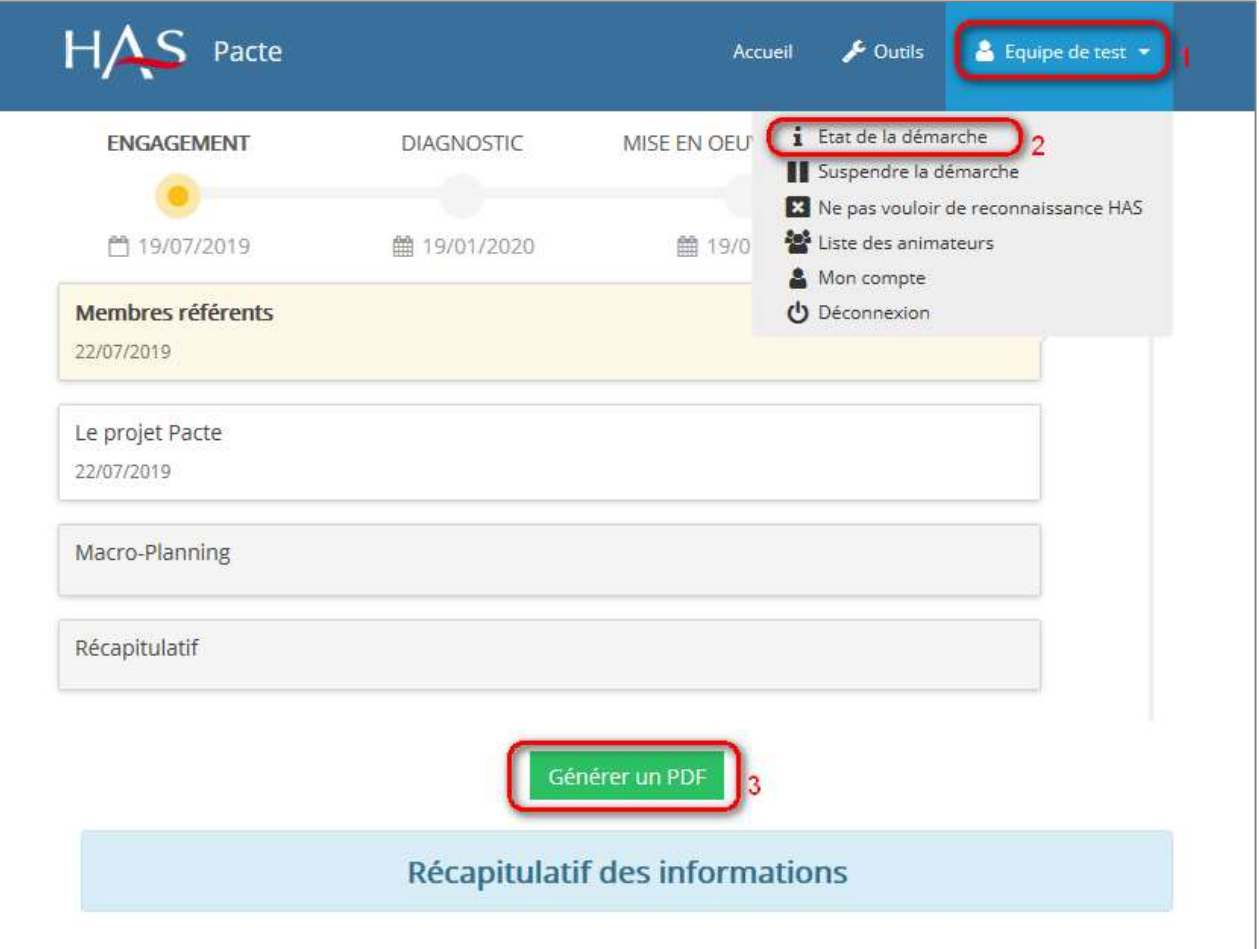

## 4. Je veux modifier mes saisies dans ma démarche Pacte

Vous pouvez modifier vos saisies via le menu (bandeau), dès que la phase est terminée ;

En cliquant sur l'étape correspondante dans le bandeau, vous accéderez aux différents blocs. L'exemple cidessous correspond à l'étape d'engagement et ses blocs correspondants.

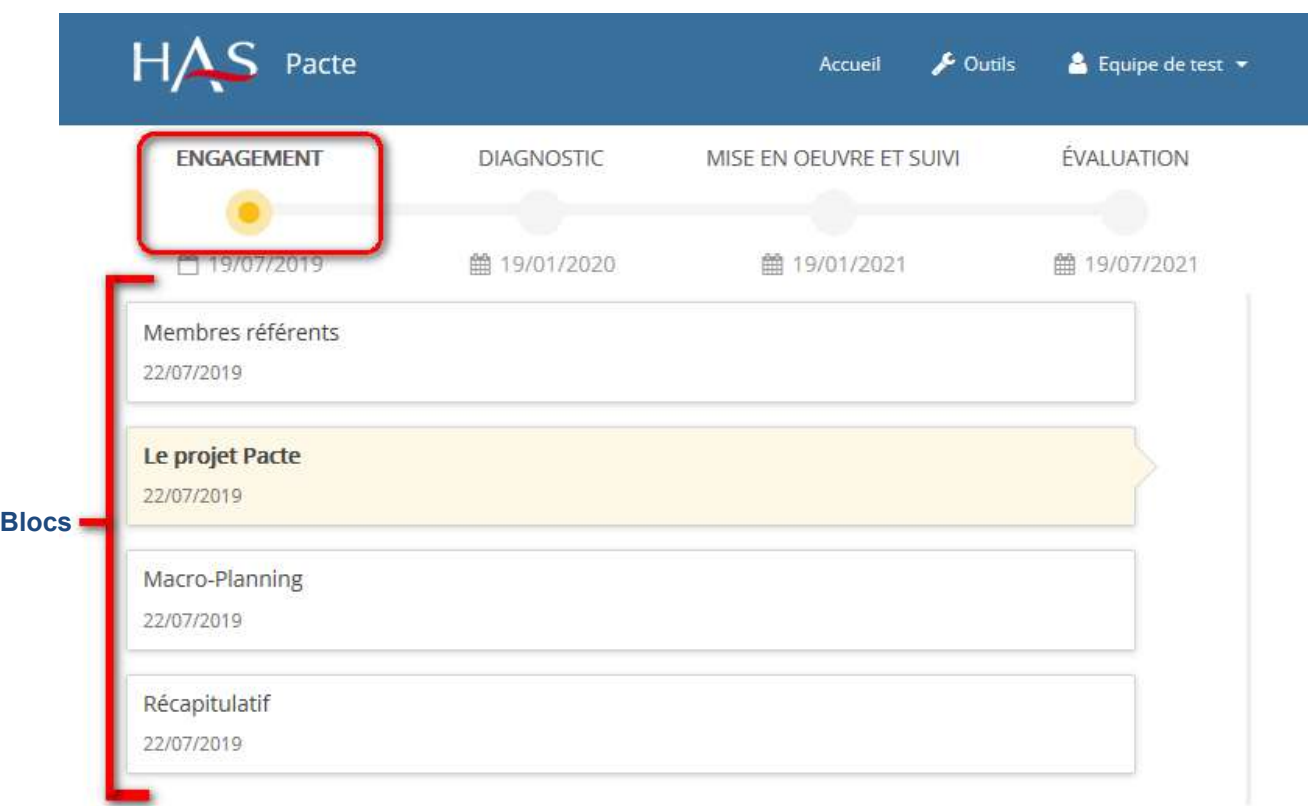

### 5. Je veux modifier mon mot de passe

Pour modifier son mot de passe une fois connecté, il faut se rendre dans l'espace « Mon compte ».

![](_page_10_Picture_40.jpeg)

![](_page_11_Picture_24.jpeg)

À partir de cet écran, cliquez sur « changer de mot de passe » :

À cette étape, il vous est demandé de saisir le nouveau mot de passe, avec une certaine complexité, et de saisir sa vérification, puis de cliquer sur « Envoyer ».

![](_page_12_Picture_24.jpeg)

#### 6. J'ai perdu mon mot de passe

En cas de perte de votre mot de passe, il vous est possible d'en régénérer un nouveau. Les mots de passe ne peuvent pas être transmis car cryptés, nous ne pourrons donc pas vous les redonner. Pour effectuer cette action, à partir de la page d'accueil du site, cliquez sur « Changer son mot de passe ».

![](_page_12_Picture_25.jpeg)

Il vous est alors demandé de saisir votre identifiant de connexion ainsi qu'une adresse mail où vous sera envoyé le lien de régénération du mot de passe.

![](_page_13_Picture_45.jpeg)

Il vous est alors envoyé un mail avec un lien pour que le système régénère un nouveau mot de passe qui vous sera affiché (en aucun cas envoyé).

#### 7. Je veux contacter la HAS

À partir de la page d'accueil du site, il vous est possible d'écrire à la HAS. Pour ceci, cliquez sur « Contact ».

![](_page_13_Picture_5.jpeg)

Saisir les informations demandées ainsi que votre message puis cliquer sur « Poursuivre ».

![](_page_14_Picture_7.jpeg)

#### 8. Je cherche un animateur pour le CRM Santé

Vous cherchez un animateur pour le CRM Santé, vous pouvez accéder à la liste de tous les animateurs CRM en cliquant sur « Liste des animateurs ».

![](_page_15_Picture_45.jpeg)

#### 9. Je souhaite suspendre ma démarche Pacte

À tout moment, il vous est possible de suspendre votre démarche. Pour cela, cliquez sur « suspendre la démarche »

![](_page_15_Picture_46.jpeg)

#### Un pop-up apparaît pour confirmer votre choix

![](_page_15_Picture_7.jpeg)

![](_page_16_Picture_0.jpeg)

### 10. Je souhaite reprendre ma démarche Pacte après l'avoir suspendu

Vous pourrez reprendre votre démarche après l'avoir suspendu. Pour cela, connectez-vous avec vos identifiants et cliquez sur « reprendre la démarche ».

![](_page_16_Picture_24.jpeg)

## 11. L'équipe n'est pas prête pour la reconnaissance externe par la HAS

Il est possible de faire savoir que vous ne souhaitez pas une reconnaissance par la HAS. Pour cela, cliquez sur « ne pas vouloir de reconnaissance HAS » afin de désactiver cette option.

![](_page_17_Picture_32.jpeg)

Un message vous confirme la prise en compte de votre demande.

![](_page_17_Picture_4.jpeg)

![](_page_18_Picture_1.jpeg)

Toutes les publications de la HAS sont téléchargeables sur www.has-sante.fr